# **SUPPLIER KIT HOW TO SEND INVOICES USING BASWARE SmartPDF**

## **FEBRUARY 2022**

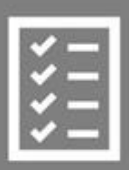

Suppliers follow the Supplier Kit.

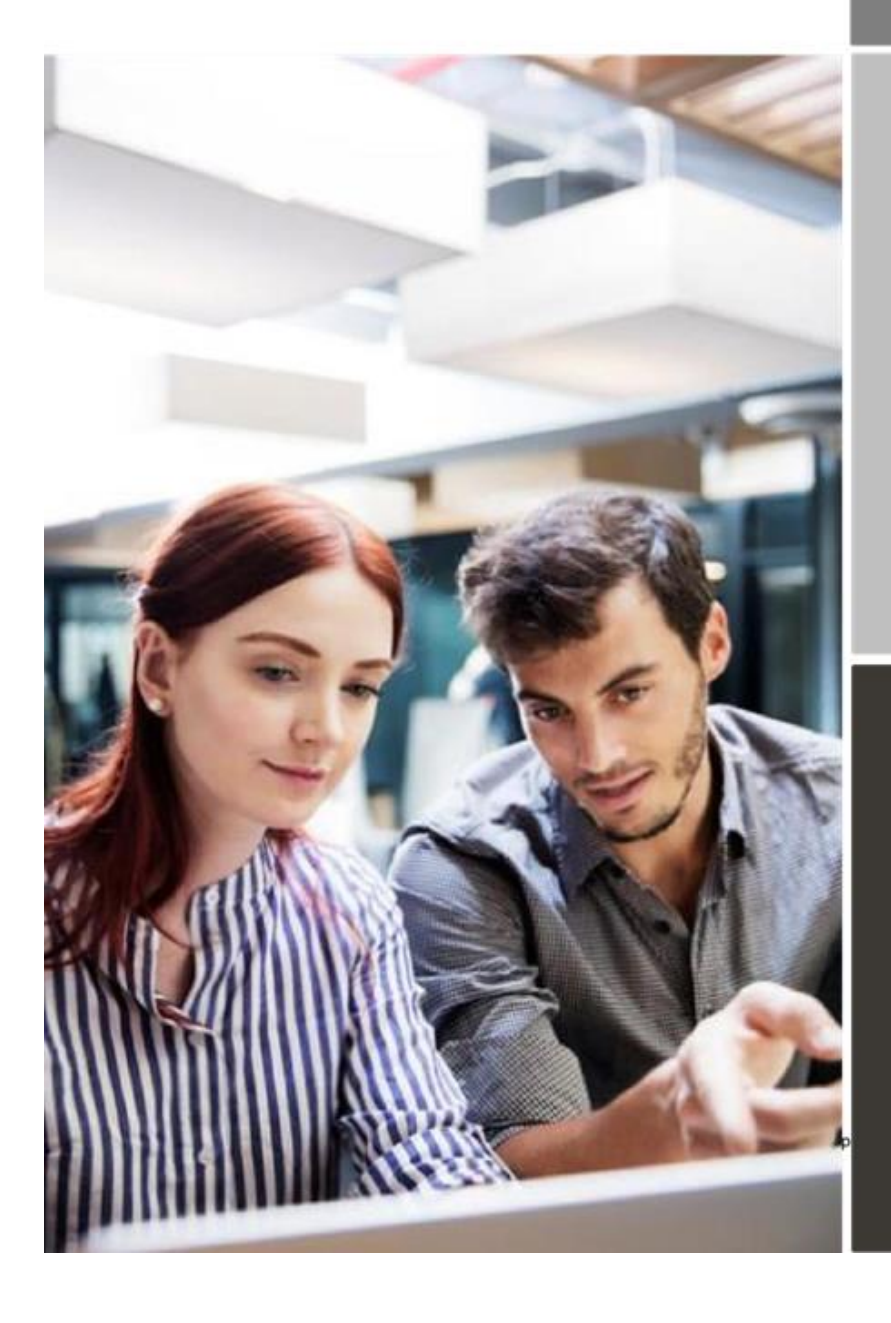

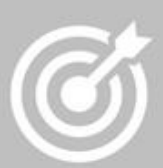

Uponor improves purchase to payment cycle and process efficiency.

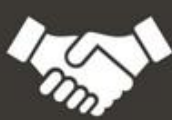

Invoices are paid on time, saving time and money.

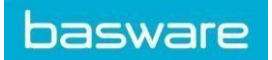

### **Content**

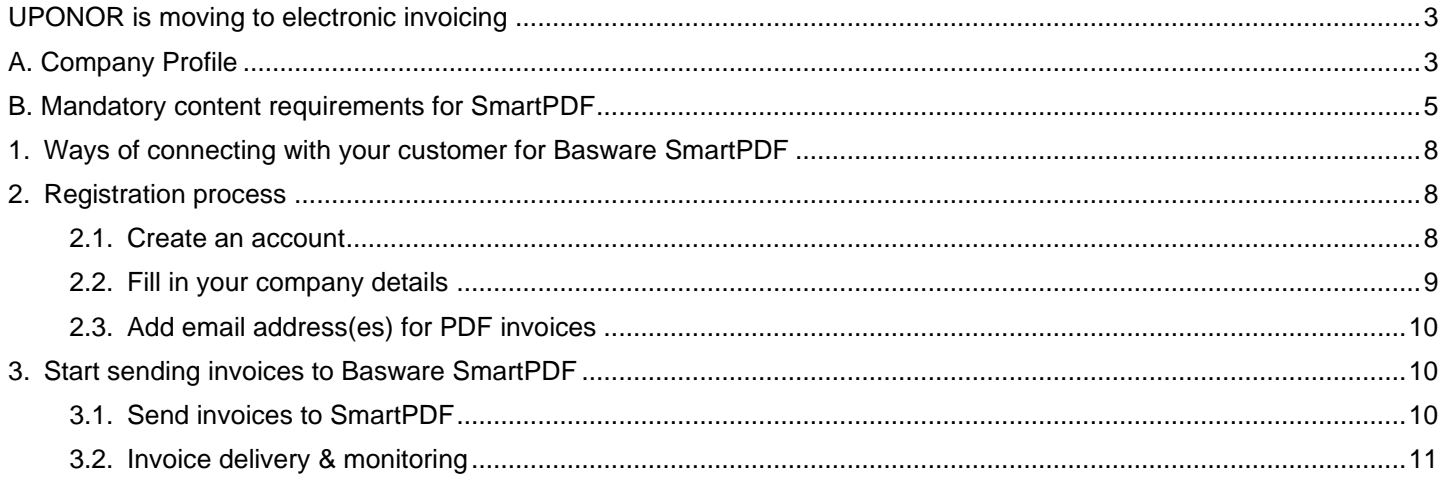

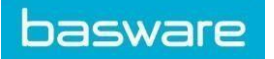

#### <span id="page-2-0"></span>**UPONOR is moving to electronic invoicing**

This guide contains detailed instructions on how to send invoices in PDF format to UPONOR using Basware SmartPDF. When following these instructions, UPONOR will receive these invoices as electronic invoices. This service is free of charge for the supplier.

- Open t[he](https://portal.basware.com/open/UponorSmartPDF) [registration link](https://portal.basware.com/open/UponorSmartPDF) [tha](https://portal.basware.com/open/UponorSmartPDF)t you received from UPONOR.
- Add to Basware Portal the email address(es) from which you will send invoices

Each email addresses used to send invoices from must be confirmed before invoices can be processed. This is done to make sure the invoices are being sent from an email address you claimed ownership of.

• Go to your email - or invoicing software and attach a PDF file to your email and start sending.

In case you don't have a registration link provided by your customer or you wish to start sending invoices without registration, then you can simply email the invoices to the SmartPDF customer email address. Your customer's email addresses for invoicing are listed at section A of this document.

#### If you have questions about sending invoices to UPONOR, please do not hesitate to contact us as per below: **Contact details**

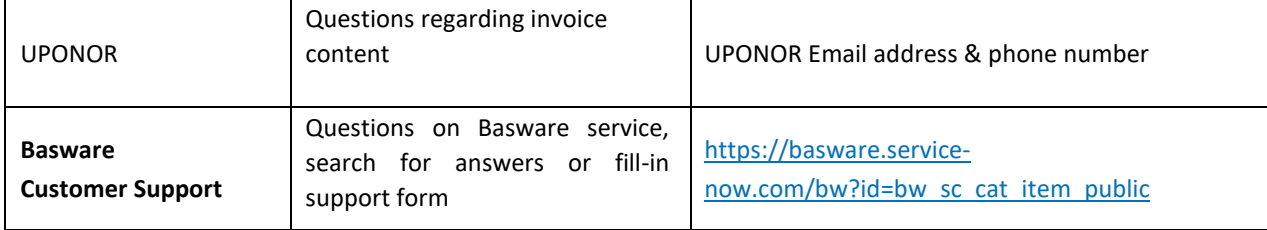

#### **Useful links**

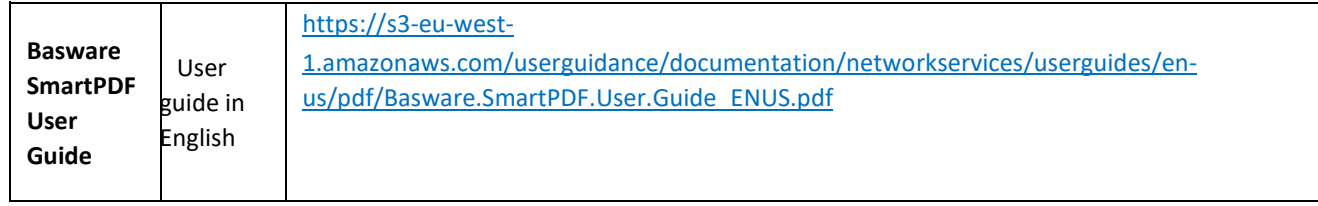

Kind regards,

UPONOR

#### <span id="page-2-1"></span>**A. Company Profile**

Please use the following email addresses when sending invoices to UPONOR:

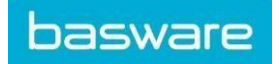

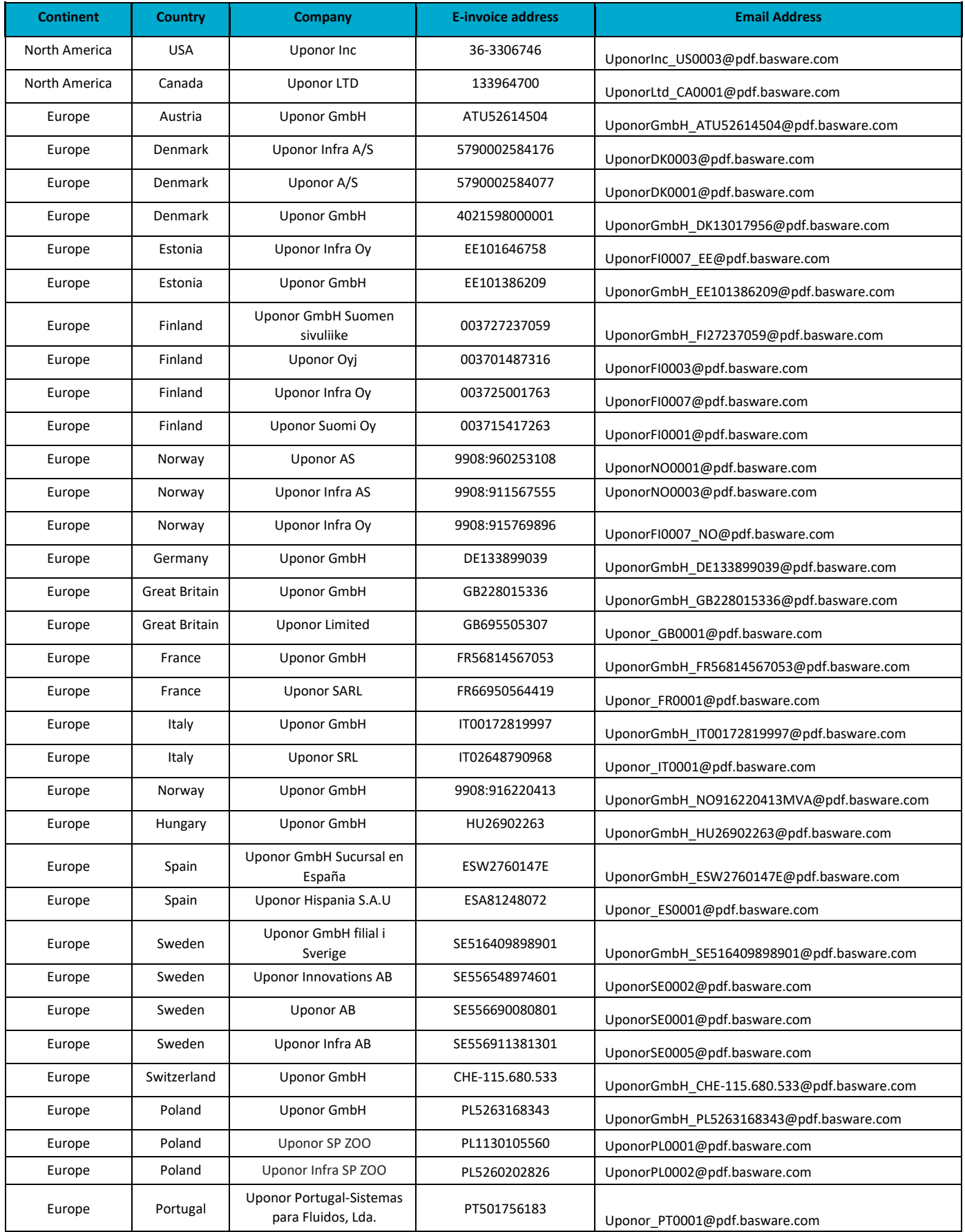

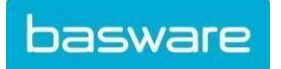

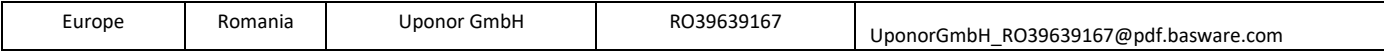

### <span id="page-4-0"></span>**B. Mandatory content requirements for SmartPDF**

Please ensure that the following information requested by the UPONOR is included in your invoice prior to your email being sent.

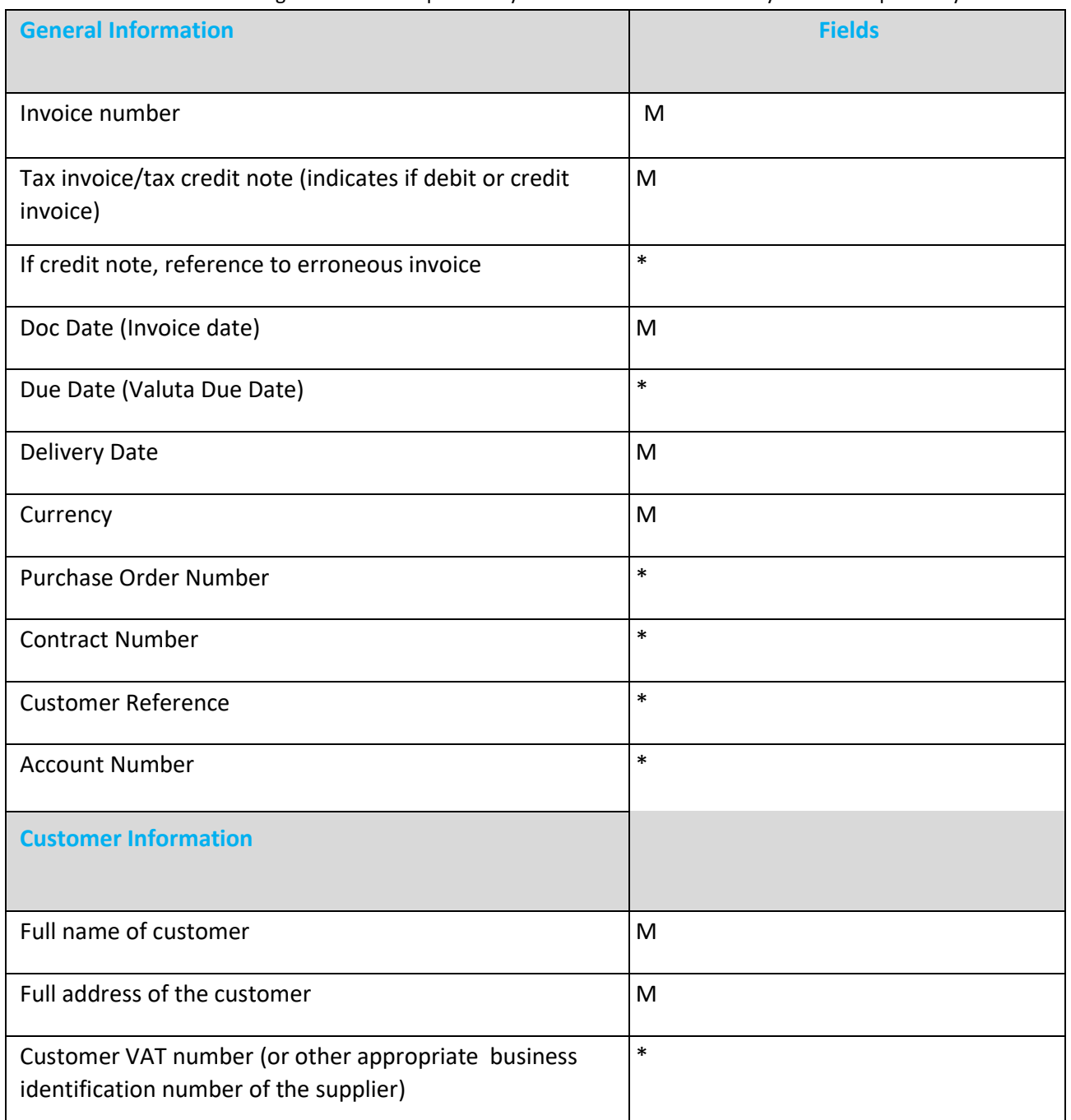

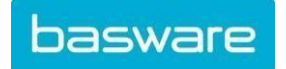

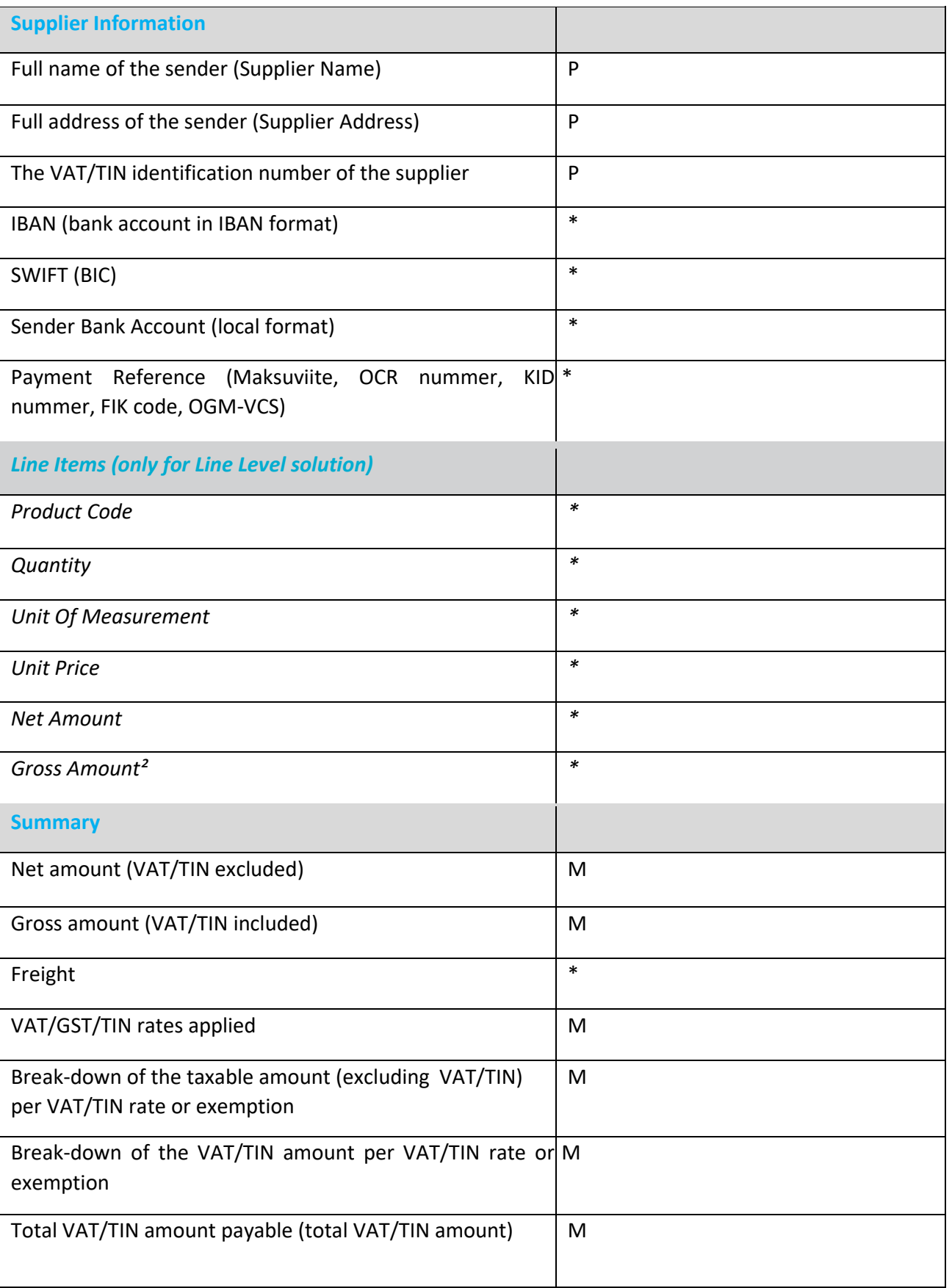

879 171 | Fax +358 9 8791 7297 | www.basware.com

![](_page_6_Picture_0.jpeg)

![](_page_6_Picture_58.jpeg)

![](_page_7_Picture_0.jpeg)

#### <span id="page-7-0"></span>**1. Ways of connecting with your customer for Basware SmartPDF**

Your customer has offered you the possibility to submit invoices using Basware SmartPDF.

When starting to use the SmartPDF service, you can choose to register or not to register to the service. We recommend that you will register, because then you will be able to check that your invoice has been submitted to your customer. If you already have an account for the Basware Portal, you can use that account and add SmartPDF as a new service to use.

The instructions underneath cover the registration process. If you wish to register, you need to have an invitation link from your customer to access registration process. If you do not wish to register at this stage, go to section A & B.

SmartPDF is capable of handling both machine readable PDFs and scanned images. We recommend you to send invoices in [machine](https://basware.service-now.com/bw?id=bw_kb_article&sys_id=69228819db5397c0487cb9836b961936)[readable](https://basware.service-now.com/bw?id=bw_kb_article&sys_id=69228819db5397c0487cb9836b961936) [tex](https://basware.service-now.com/bw?id=bw_kb_article&sys_id=69228819db5397c0487cb9836b961936)t format because this will ensure a better quality data extraction. The better the data quality the easier it is for your customer to automate their invoice handling and the faster they'll be able to process your invoices.

#### <span id="page-7-1"></span>**2. Registration process**

By using the free of charge SmartPDF service you can start sending e-invoices to UPONOR. To get started you should register to the SmartPDF service via Basware Portal. You only need to register once to be able to send SmartPDF invoices to UPONOR.

#### **2.1.Create an account**

<span id="page-7-2"></span>Open the registration link that you received from UPONOR.

On the service landing page, click **Get started**. On the next page, choose Send SmartPDF invoices by email option and click **Let's start**.

![](_page_7_Picture_87.jpeg)

![](_page_8_Picture_46.jpeg)

![](_page_8_Picture_47.jpeg)

Enter your email address, choose a secure password and create the account. The service sends a confirmation message to your email address. The confirmation message is sent from

<no.reply@basware.com> and could end up in your spam filter. Open the confirmation message to activate your account.

If you already have an account at Basware portal, you will be able to Login from the top right corner. Use the registration link to enter and login and you'll be able to use SmartPDF for UPONOR.

#### **2.2.Fill in your company details**

<span id="page-8-0"></span>Now, you must fill in some details about your organization to activate the Basware SmartPDF - service.

![](_page_8_Picture_48.jpeg)

In the Company Details section, fill in your basic organization's details – company identifier, company name and address. Also, in the Primary contact section, enter the details of the person, who will be your company's primary contact towards Basware.

![](_page_9_Picture_0.jpeg)

#### <span id="page-9-0"></span>**2.3. Add email address(es) for PDF invoices**

To add the email address(es) from which you will send PDF invoices, click **Add new email address** from Service Setting tab. You must confirm each of the email addresses that you add to the service by opening the confirmation link sent to the address. You can only send invoices from the email address(es) that you define here. Invoices sent from other addresses will not be delivered to UPONOR.

![](_page_9_Picture_96.jpeg)

If you wish to add more email addresses later, please go to t[he](https://portal.basware.com/) [Basware Portal](https://portal.basware.com/) [and](https://portal.basware.com/) login. Go to the tab **Services** and click on the box named **SmartPDF e-Invoice**. Here you can define new email addresses from which you will send invoices to UPONOR.

#### ← SmartPDF e-Invoice

![](_page_9_Picture_97.jpeg)

#### <span id="page-9-1"></span>**3. Start sending invoices to Basware SmartPDF**

Make sure that you have finished the registration and clicked on **Complete** in the final page of the registration flow. Now you can go to your email or invoicing software and create a PDF file.

With SmartPDF service you can submit scanned images PDFs and machine-readable PDFs but we recommend you to send invoices i[n](https://basware.service-now.com/bw?id=bw_kb_article&sys_id=69228819db5397c0487cb9836b961936) [machine-readable](https://basware.service-now.com/bw?id=bw_kb_article&sys_id=69228819db5397c0487cb9836b961936) [tex](https://basware.service-now.com/bw?id=bw_kb_article&sys_id=69228819db5397c0487cb9836b961936)t format because it will ensure a better quality data extraction.

Please make sure that your invoices are sent to the correct UPONOR email address for SmartPDF service (found in section A of this supplier kit). Please ensure that you have included at least the mandatory contents (Section B) to your invoice for SmartPDF to process it. Please also include other recommended content listed in the table.

#### <span id="page-9-2"></span>**3.1.Send invoices to SmartPDF**

![](_page_10_Picture_0.jpeg)

1. Using your standard email client, create a new email message.

- 2. Attach the PDF invoice you have saved on your computer to the email message. It is possible to attach multiple invoices into one email.
- 3. It is not possible to send additional invoice attachments to your customer, such as delivery notes.
- 4. Type UPONOR SmartPDF email address in the email receiver field. UPONOR email addresses for SmartPDF are found in section A of this supplier kit.
- 5. Send the email.

#### <span id="page-10-0"></span>**3.2.Invoice delivery & monitoring**

Basware sets up the conversion process when you send the first invoice into the service.

If you have an account in the Basware Portal, then you can check the status of your invoices directly in the Basware Portal. If you don't have an account and wish to see the status of your invoices, you need to register by using the registration link that was provided by your customer.

If you want to check on invoice delivery status, please go to the [Basware Portal](https://portal.basware.com/) [and](https://portal.basware.com/) login. Go to the tab **Documents** and see an overview of your sent SmartPDF invoices.

Please note that the first PDF invoice that you send to a UPONOR's new email address can take a few business days to be delivered and to be visible in the portal.